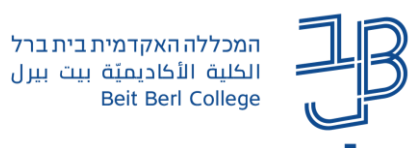

העתק

## **הטמעת סרטון באתר הקורס ב-Moodle**

ניתן להטמיע באתר הקורס סרטון מ-YouTube או סרטון 4MP לצפייה ישירה מבלי שנצא מאתר הקורס ונעבור ל-YouTube.

את הסרטון ניתן להטמיע בכל מקום שבו ישנה תיבת טקסט מעוצבת, כגון: בפסקה מעוצבת, בדף תוכן מעוצב, בדף תוכן בדף חוצצים, בפורום, בבלוג, במטלה, בבוחן וכדומה.

## **הטמעת סרטון מ-YouTube**

- [.www.youtube.com](http://www.youtube.com/) בכתובת YouTube-ל ניכנס .1
	- .2 נחפש את הסרטון הרצוי ונפתח אותו:
	- .3 מתחת לסרטון נלחץ על שיתוף/share

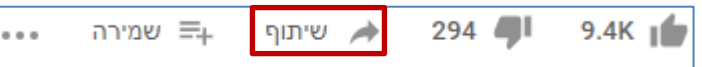

4. בחלון שייפתח נלחץ על העתק <u>להעת</u>קת כתובת הסרטון.

https://youtu.be/-M8HI5MUr8w

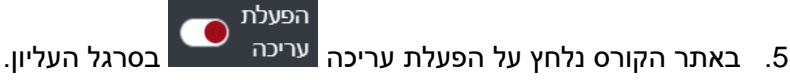

- - .6 נלחץ על הוספת משאב ופעילות.
- .7 נבחר ברכיב שבו נרצה להטמיע את הסרטון בתיבת התוכן/ההנחיות, לדוגמה:

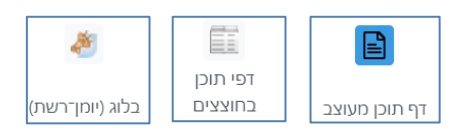

.8 בסרגל נלחץ על הלחצן הוספת מדיה

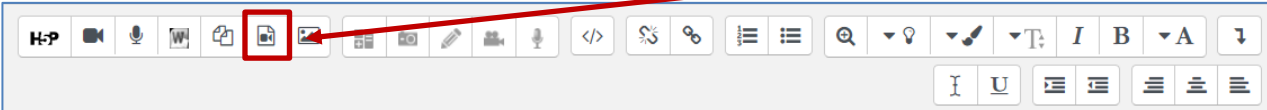

.9 בחלון שייפתח נלחץ על לשונית סרט, ונדביק את כתובת הסרטון, ונלחץ על הוספת מדיה.

הוספת מדיה קול חרנו קישור קישור עיון במאגרים... הזנת ועם הוספת מדיה 01. נשמור את השינויים <mark>שמירת שינויים וחזרה לקורס ש</mark>שמירת השינויים והצגתם של ביטול 1

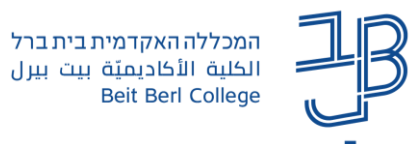

.11 הסרטון יוצג כסרטון מוטמע בפסקת התוכן בהתאם לבחירה שלנו.

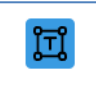

12. להטמעת הסרטון בעמוד הראשי של הקורס נבחר ברכיב <sup>|פַסקָה מעוצבת</sup>. יחד עם זאת, לא מומלץ להרבות בהטמעת סרטון באמצעות פסקה מעוצבת מכיוון שזה מעמיס על אתר הקורס, מאט את גלילת הדף ועלול להיות בעייתי בהפעלת Annoto על גבי הסרטון.

**הוספת סרטון השמור כקובץ במחשב שלנו )לא ניתן להעלות סרטון שגודלו מעל MB200)**

- .1 נפתח תיבת טקסט עשיר בכל אחד מן הרכיבים בקורס.
	- .2 בתיבת הטקסט נקליד את כותרת הסרטון.

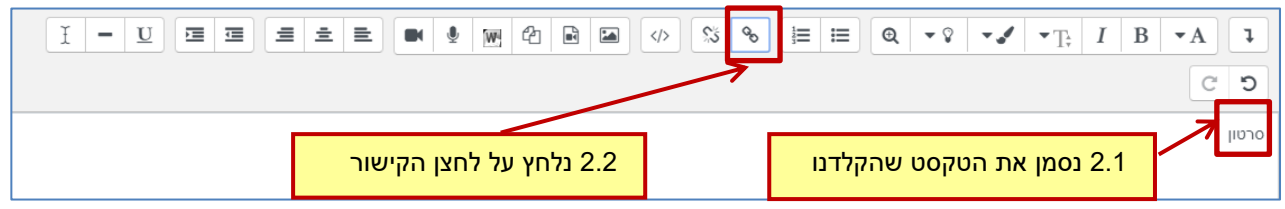

.3 בחלון שייפתח נלחץ על 'עיון במאגרים' ונסמן את התיבה 'פתיחה בחלון חדש'

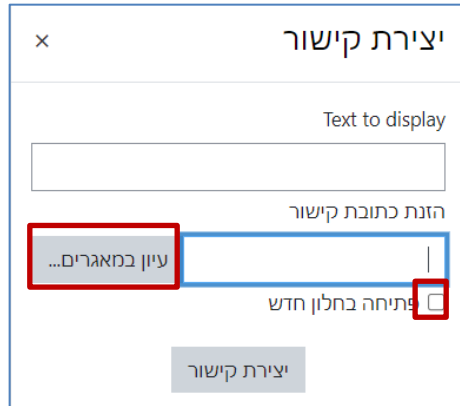

.4 בחלון שייפתח: נבחר בקובץ ששמרנו במחשב

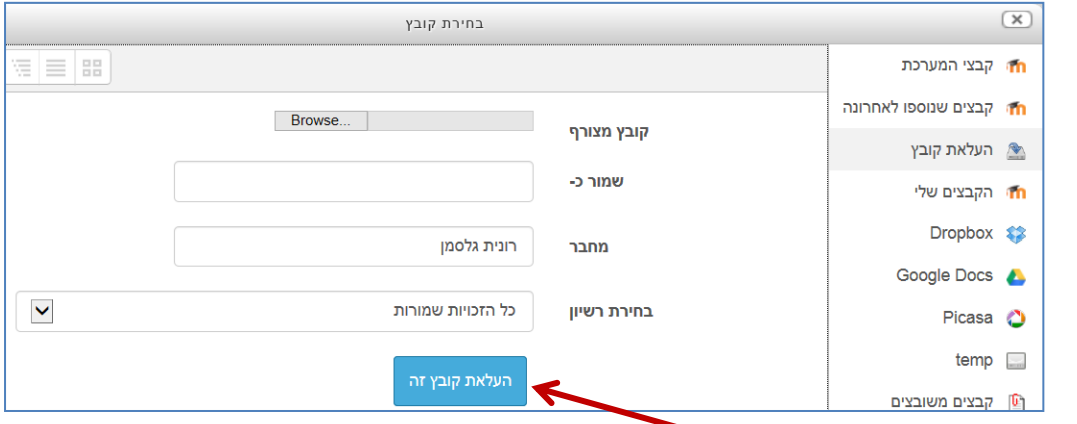

- .5 נלחץ על ]העלאת קובץ זה[. ועל שמירת שינויים
- .6 כאשר הסטודנט ייכנס לרכיב משאב/פעילות בקורס, הוא יוכל ללחוץ על הקישור לסרטון שהעלנו.